# User Manual for the graphomate bubbles for SAP Lumira Designer

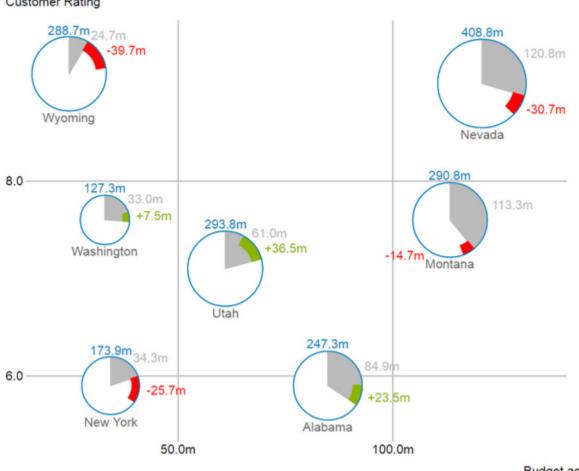

Customer Rating

Budget act.

Version 2021.2 - as of May 2021

https://www.graphomate.com

# graphomate.II

# Table of contents

- Introduction
- Installation
- Quick Start
- Overview
- graphomate property sheet (GPS)
- Runtime Interactivity
- Small Multiples Mode
- Known Issues
- Number Formatting

# Introduction

Visualizations are gaining more and more importance in regards to quick and safe communication. Information presented in a simple, yet meaningful way supports deciders to find patterns and deviations. Good information design can give you a quick and efficient overview of your business. The International Business Communication Standards (IBCS) are working as a ruleset of how meaningful visualizations are used most effectively for business reporting and dash boarding.

In addition to our *graphomate charts* and the *graphomate tables* we offer the *graphomate bubbles* as another component for SAP Designer (furthermore "Designer"), which aligns itself with the IBCS concepts. Designer is the successor of the Web Application Designer (WAD) from the SAP BEx-Suite and tightly coupled with SAP BW. It uses HTML5 web technologies to produce BI Applications in the browser and as such does not restrict you to certain end devices, including mobile devices.

With our Designer extension *graphomate bubbles* we present a highly configurable visualization solution for this platform. The *graphomate bubbles* extension is suitable to map a portfolio of values for a small number of objects on two value axes. Up to 5 KPIs can be visualized for approximately two dozen bubbles. A two-dimensional utilization as scatterplot is possible. In addition it can be used as a *"bubble chart*" to find patterns and correlations in up to 5 dimensions of highly aggregated data. Of course the *graphomate bubbles* also offer many additional features you might be familiar with from our other components. This includes a collision logic for overlapping labels, a number format configuration and optical customization.

In the sense of a uniform language regulation we speak in the further manual of Lumira Designer or briefly Designer.

For the graphomate bubbles extension we recommend the use of Designer 2.0 >= SP03 with the Internet Explorer 11+ or any comparable modern browser. For further information – e.g. regarding the deployment on the Business Intelligence Platform (BIP) or SAP Netweaver – please consult the Product Availability Matrix (PAM).

# Installation

- Before opening your old dashboards/BI apps with Designer 2.0, you need to migrate them to m mode with Design Studio 1.6.
  - Our extensions for Design Studio 1.6 will also run in Designer 2.0. When starting Lumira Designer 2.0, please do not import our graphomate extension from SAP Design Studio 1.6. Instead we suggest using the versions specifically built for Designer 2.0.

### Local installation of the extension to Designer

You have installed Designer 2.0 SP03+ on your computer.

- 1. Save the zipfile graphomate\_bubbles\_2021.x.x\_LumiraDesigner.zip to a folder of your choice.
- 2. In Designer, choose *Tools Install Extension to Lumira Designer*, click on *Archive* and select the zipfile which has been saved before.
- 3. Choose *Finish* to start the installation.
- 4. Choose Next and again Next to confirm the installation.
- 5. Accept the terms of the license agreement and choose Finish.
- 6. Choose Yes to allow a restart of Designer.
- 7. After the restart, the graphomate extension appears in the Component View of Designer.

### Removing the extension from Designer

In Designer choose *Help > About....* 

- 1. Click the Installation Details button.
- 2. Select the component graphomate bubbles 2021.x.x
- 3. Choose Uninstall....
- 4. In the UninstallWizard choose Finish.
- 5. Choose Yes to allow Designer to restart.

### Server installation of the extension

Users need to deploy the locally installed extension to the BI platform before launching the *graphomate bubbles* fro m the BI platform.

- 1. Choose in the BI Platform Mode Tools > Platform Extensions.
- 2. Select the extension graphomate bubbles that is installed on your local computer.
- 3. Choose Install on Platform.
- 4. Manually restart the BI Platform Adaptive Processing Servers that host the Analysis Application Service and accept the warnings in Designer.
- 5. The graphomate extension appears under Extensions Installed on Platform.
- 6. Choose Close.
- 7. Again restart the BI Platform Adaptive Processing Servers that host the Analysis Application manually.

### Uninstalling the extension from the Server

- 1. Choose in the BI Platform Mode Tools > Platform Extensions.
- 2. Choose the graphomate bubbles.
- 3. Choose Uninstall from Platform.
- 4. Confirm the uninstalling by choosing Yes.
- 5. In order to complete the uninstalling process, manually restart the BI Platform Adaptive Processing Servers that host the Analysis Application Service and accept the warnings in Designer.
- 6. The graphomate bubbles is then removed from the Extensions Installed on Platform.
- 7. Choose Close.
- 8. Manually restart the BI Platform Adaptive Processing Servers that host the Analysis Application Service.

# **Quick Start**

You have set up a Data Source and now want to visualize a data series of this query with the graphomate bubbles.

- 1. Drag a *graphomate bubbles* component onto the canvas and attach a *Data Source* by dragging it on top of this component.
- 2. Set the series on the Data tab in the *graphomate property sheet* by clicking on the corresponding Button . You will be able to choose a row or column from your *Data Source* in the *Initial View*. Confirm the highlighted data by clicking
- 3. The series labels will be taken <u>automatically</u> from the metadata of the selected dimension members.

| gephomate<br>bubbles |          |             |        | 家i |   |   |
|----------------------|----------|-------------|--------|----|---|---|
| Q                    |          |             |        |    |   |   |
| 8                    | Тт       | <b>(e</b> ) | ¥<br>х | ∎‡ | ø | ŧ |
| Data                 |          |             |        |    |   |   |
| Data                 | a Selec  | tion        |        |    |   | ^ |
| X-Ax                 | is Data  |             |        |    |   |   |
| Y-Ax                 | is Data  |             |        |    |   |   |
| Circl                | e Data   |             |        |    |   |   |
| Arc E                | Data     |             |        |    |   |   |
| Devi                 | ation Da | ta          |        |    |   |   |

# Overview

### Data Dimensions of the graphomate bubbles

With the *graphomate bubbles* you will be able to visualize up to five data dimensions. These data series are the following.

| Dimension | Description                                                                                                    |
|-----------|----------------------------------------------------------------------------------------------------|
| X Axis    | A series of values which will represent the coordinates on the x axis of the data points. The x axis represents the main dimension and serves as source for the extraction of diagram labels.                                                                                                    |
| Y Axis    | A series of values which will represent the coordinates on the y axis of the data points. The y axis represents the subordinate dimension which contains a matching value for each element of the x axis.                                                                                                    |
| Circle    | A series of values representing the area of the <i>Bubbles</i> . Setting data of this series is <u>optional</u> , but it requires the previously described series to be set. If no data is set here the chart will be drawn as a <i>Scatterplot</i> .                                                                                                    |
| Arc       | A series of values representing the area of the grey segment of each bubble (see picture below). This optional segment show the share of the corresponding value of the <i>Circle</i> series. Hence it is obligatory that the <i>Circle</i> series is set, if you want to use the <i>Arc</i> series.                                                                                 |
| Deviation | A series of values, also optional, which represents yet another segment of the whole circle. This segment is intended for a previous year value. This value's deviation from the <i>Arc</i> value is displayed by a red or green bar (see picture below) for a positive or negative deviation respectively. This series can only be used if the previously described series are set. |

Please take care that you do not select data series with different offsets. For example, do not select the members January to June for the x axis and July to December for the y axis. You should select values of the same members for the y axis to ensure the values to match each other and the diagram labels to be extracted correctly.

### Visual objects of the graphomate bubbles

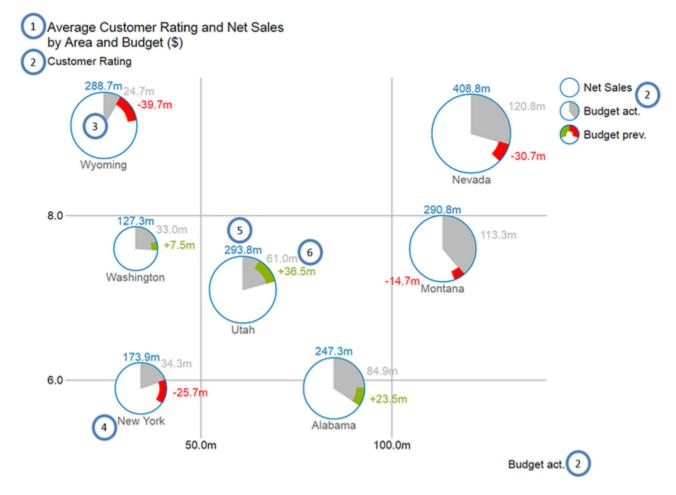

- 1. *Title* for the diagram (may contain more than one row).
- 2. Series Labels, one for each data series. They are automatically generated from the data selection. The Series Labels of the data series X Axis und Y Axis (see above, Budget act. And Customer Rating) are displayed on the respective axis. They are called Axis Labels. The Series Labels for the data series Circle, Arc and Deviati on (see above, Net Sales, Budget act. and Budget prev.) are displayed as a legend on the right.
- 3. *Bubbles*: The elements of this diagram are called *Bubbles* and represent a set of information according to the selected data series.
- 4. The Category Label is the label for a Bubble, which is generated from the data selection of the x axis series.
- 5. The *Circle Label* of a *Bubble* specify the value of its *Circle Dimension*, which is the data series that defines this *Bubbles'* area.
- 6. The Value Labels of a Bubble specify the values of Arc dimension (see above, grey area) and the deviation from the dimension Deviation (see above, red and green bars).

# graphomate property sheet (GPS)

- Data Tab
- Labels Tab
- Bubble Elements Tab
- Axes Tab
- Scaling Tab
- Emphasis Tab
- Input Output Tab

The following usage structure can be found in all graphomate extensions with the graphomate property sheet (GPS):

| Search field                                                                                                    | septomate Si                                                                         |
|----------------------------------------------------------------------------------------------------|--------------------------------------------------------------------------------------|
| Use the search field to quickly find a setting (example "Title") and change it.                                                                       | Q                                                                                    |
| Connection to the graphomate server                                                                                                    | 🗎 Tr 💽 🗽 🗊 🖉 🗐                                                                       |
| active connection to graphomate server                                                                                                    | Input Output                                                                         |
| $^{lpha \infty}$ no active connection to the graphomate server                                                                                        | Server ^<br>URL                                                                      |
| Info Tab                                                                                                    | https://                                                                             |
| In the header of the GPS there is an info symbol (                                                                                                    |                                                                                      |
| ck on the icon to open a tab with relevant information:                                                                                               | Info                                                                                 |
| <ul> <li>the version number of the installed extension<br/>(important information for the support)</li> <li>lights the supplements of peak</li> </ul> | Version: 2020.3.0                                                                    |
| <ul><li>link to the graphomate Support Desk</li><li>to the general terms and conditions</li></ul>                                                     | Documentation                                                                        |
| <ul><li>to the graphomate website and</li><li>a list of the software libraries used (Credits)</li></ul>                                               | The <u>General Terms of Licence and Maintaining</u><br>of the graphomate GmbH apply. |
|                                                                                                    | © 2021 graphomate GmbH, D-Kiel,<br>www.graphomate.com                                |
|                                                                                                    | Credits ~                                                                            |
|                                                                                                    | CLOSE                                                                                |

| Checkboxes<br>An active property is indicated by a white check mark in<br>the checkbox. To deactivate it, click on the checkbox<br>again.                                                                                                    | Additional Information ^                                                       |
|----------------------------------------------------------------------------------------------------|--------------------------------------------------------------------------------|
| Color Picker<br>You can enter the color value as HEX code or click on the<br>colored circle.<br>Use the Color Picker or enter color values as HEX, RGB,<br>or HSL code. You switch between these color models<br>using the small arrows on the right side of the color picker. | Deviations   Good Color   #8CB400   Bad Color   #FF0000   Invert    Good Color |

| Adding new elements to lists Click on the  to create new elements in a list. Removing elements from a list Hover over the element to delete an object. The following symbol appears Click on the icon to delete the selected entry.                                                                                                    | Scenario Definition  +  AC PP BU Import / Export W3sic2hvcnQiOiJBQyIsIr |
|----------------------------------------------------------------------------------------------------|-------------------------------------------------------------------------|
| <ul> <li>Filter Option</li> <li>In some cases, it is necessary that several settings are only applied to certain key figures, dimensions or dimensional characteristics. You can use the filter option to define the combination to which the setting is to be applied.</li> <li>In the example on the left, the desired setting is only applied to the key figure "budget". This can be, for example, a certain number formatting, a scenario or a certain icon for displaying the key figure.</li> <li>Filter states can be defined in the following settings of</li> </ul> | Measures<br>Dimension<br>Measures<br>Members<br>budget x<br>OK          |
| graphomate extensions:<br>graphomate matrix<br>Value Format<br>Calculations/Deviations<br>Calculations/Deviations<br>Scenario Assignment<br>Bar Chart Assignment<br>Pin Chart Assignment<br>Background Bar Assignment<br>graphomate bubbles<br>Value Format<br>graphomate pictograms<br>Pictograms/Icon Assignment                                                                                                    |                                                                         |

| Copy Filter<br>Filter settings on dimensions can be saved to the<br>clipboard and reused in other graphomate extensions<br>settings. Use the Symbols for this purpose.                                                                                                    | Aggregation Type Sum Filter (optional) Description (optional)                                                                                                    |
|----------------------------------------------------------------------------------------------------|----------------------------------------------------------------------------------------------------|
| <ul> <li>Input mode: Field / comma separated list (csv)</li> <li>Properties with the symbol allow the definition of settings on the graphomate property sheet in two</li> <li>variants. The mode can be changed by clicking on the symbol. The following modes are available:</li> <li>1. per field: The value is entered per field. After one field has been filled, another field is created automatically.</li> <li>2. As a list: The entry is made as a comma-separated list.</li> <li>Example: Application of the scenarios to elements of a series (see picture)</li> <li>The first series contains two forecast values (FC) and two budget values (BU). The second series contains only values from the previous period (PP). You can enter the assignment of the scenarios as follows:</li> </ul> | Scenario Assignment   Scenarios 1   FC FC   BU BU   Scenarios 2   PP,PP,PP,PP,   Scenarios 3   Scenarios by Series   Ino items   Scenarios In Axis   Scenario Legend Enabled |
| Variant per field for series 1: FC (field 1), FC (field 2), BU (field 3), BU (field 4)                                                                                                    | Scenarios In Deviations                                                                                                    |
| Variant as list for series 2: PP,PP,PP,PP,                                                                                                    |                                                                                                    |

# Data Tab

### **Data Selection**

The Data Source which is to be used can be set via Drag&Drop onto the component or the entry *Data Binding* on the *Standard Properties Sheet*.

Each of the data series X Axis, Y Axis,... sets a selection

for each data dimension. You can click on the *b* button and select either a row or a column in the popup window. Remove a data selection by clicking on the corresponding *b* button.

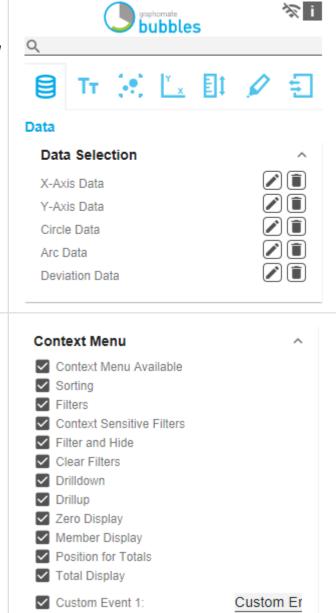

Custom Event 2:

### **Context Menu**

In this section you will be able to choose which options are available in the context menu. An activated checkbox means this options will be shown. The first checkbox enables or disables the context menu altogether.

Once activated the context menu will be accessible during runtime by right clicking on the component. The active operations will be usable as follows.

### Context Menu

With the topmost checkbox, the entire context menu can be activated initially. An active context menu can be opened at runtime by right-clicking on the component and the activated ones of the following actions can be executed.

### Sorting

With *Sorting* data from the available dimensions can be sorted in ascending or descending order.

### Filters

Allows you to filter the data by member for all available dimensions.

Context Sensitive Filters

Custom Er

Shows filters corresponding to the currently clicked dimension.

### Filter and Hide

In addition to the normal filtering this operation also removes the corresponding dimension from our initial view.

Clear Filters

Resets previously set filters.

Drilldown

Adds another dimension to the component.

### Drillup

Removes a dimension from the diagram (this can cause an error which makes a reload neccessary).

### Zero Display

Sets the way zero values are displayed.

### Member Display

Lets you choose the way member names are displayed (text or key).

### Position For Totals

Sets the positions for each total value per dimension to be displayed before or after other values.

### Total Display

Enable or disable totals for each dimension.

### Custom Events

There are 10 possible events which can be linked to your own scripts. These can be defined in the *Standard Properties Sheet* and triggered using the corresponding button in the context menu.

In the *graphomate property sheet* the names for these buttons is customizable.

All operations are executed directly on the data source, but without changing it. A reload resets all changes made with the context menu.

# Labels Tab

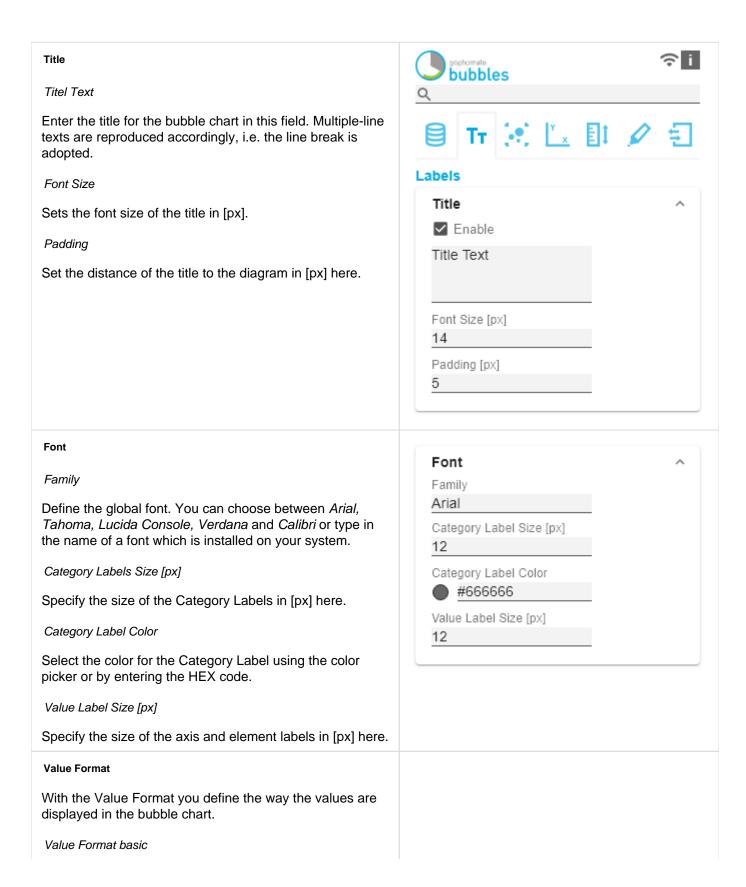

Set the format for absolute and percental values according to the numeral.js rules – see Number Formatting. Locale c an be changed here. If set to AUTO the locale of the data source is used.

### Value Format extended

*If* you need a fixed format for the data labels you can set it here for all values. Choosing the parenthesis "(" as the Negative Sign leads to negative numbers being shown inside parenthesis: (1234). The parameter in the Scaling field will be used as a divisor to scale the data labels.

### Value Format universal

You access the configuration by clicking on an element in the list. You can create and define additional formats using the + symbol.

Define the number format using the following options:

| Format   |                              |
|----------|------------------------------|
| extended | universal                    |
| String   |                              |
|          |                              |
|          |                              |
|          | *                            |
|          | Format<br>extended<br>String |

| basic extended universal<br>Decimal Separator<br>Thousands Separator<br>Negative Sign<br>Scaling<br>1<br>Decimal Places<br>1<br>Prefix<br>Suffix<br>Suffix<br>basic extended universal<br>+<br>en-US number | Value Format             | ~      |
|----------------------------------------------------------------------------------------------------|--------------------------|--------|
| Thousands Separator Thousands Separator Negative Sign Scaling Decimal Places Prefix Suffix Value Format basic extended universal                                                                            | basic extended universal |        |
| Negative Sign Scaling Decimal Places Prefix Suffix Value Format basic extended universal                                                                                                    | Decimal Separator        |        |
| Negative Sign Scaling Decimal Places Prefix Suffix Value Format basic extended universal                                                                                                    | , 🗸                      |        |
| Scaling  Scaling  Decimal Places  Prefix  Suffix  Value Format basic extended universal                                                                                                    | Thousands Separator      |        |
| Scaling  Scaling  Decimal Places  Prefix  Suffix  Value Format basic extended universal                                                                                                    | . ~                      |        |
| 1 Value Format  basic extended universal                                                                                                    | Negative Sign            |        |
| 1 Value Format  basic extended universal                                                                                                    |                          |        |
| Decimal Places          1       ✓         Prefix       ✓         Suffix       ✓         Value Format       ^         basic extended universal       +                                                       |                          |        |
| 1 Value Format ^                                                                                                    | •                        |        |
| Suffix<br>Value Format ^<br>basic extended universal +                                                                                                    |                          |        |
| Value Format ^<br>basic extended universal +                                                                                                    | Prefix                   |        |
| Value Format ^<br>basic extended universal +                                                                                                    |                          |        |
| basic extended universal +                                                                                                    | Suffix                   |        |
| basic extended universal +                                                                                                    |                          |        |
| basic extended universal +                                                                                                    |                          |        |
| basic extended universal +                                                                                                    |                          |        |
| basic extended universal +                                                                                                    |                          |        |
| +                                                                                                    | Value Format             | ~      |
| +<br>en-US number                                                                                                    |                          | ^      |
| en-US number                                                                                                    |                          | ^      |
|                                                                                                    | basic extended universal | ^<br>+ |

- *Locale:* Defines abbreviations, decimal and thousand separators for the respective language. You can choose between *en*, *de*, *fr* and *auto*.
- *Format Type:* Defines the type of number output. You can choose between *number* (decimal number), *percent* (percentage) and *ordinal* (ordinal number).
- Abbreviations: Defines the type of abbreviations for all numbers to be formatted. You can choose between me an (abbreviation of the mean value), min (abbreviation of the minimum value), max (abbreviation of the maximum value), auto (best-suited abbreviation for the respective number), trillion (trillion abbreviation), billion (billion abbreviation), million, thousand and none (no abbreviation at all).
- *Negative Sign:* Defines how negative numbers are displayed. You can choose between *minus*, *parenthesis*, and *none* (no sign).
- Prefix: The input value is placed before the number.
- Suffix: The input value is placed after the number.
- *Thousands Separator:* Replaces the thousand separator set by the selected *locale.*
- Decimal Separator: Replaces the decimal separator set by the selected *locale*.
- Total Digits: Defines how many digits the number may consist of. Total Digits is prioritized over Decimal Digits.
- *Decimal Digits:* Defines how many decimal places of the formatted number are displayed.
- Scaling Factor: The value of each data point is multiplied by the entered number to scale values.
- *Zero Format:* When the checkbox is activated, any data value equal to *0* (the number zero) is replaced by the entered value.
- *Null Format:* Any data value that equals *NULL* (no value) is replaced by the entered value.
- *Error Format:* If a data value is undefined or the result of an arithmetic error such as dividing by 0 (zero), the data value is replaced by the entered value.
- Rounding Method: Defines the rounding method. You can choose between half up (23.5 24, -23.5 -23), com mercial (23.5 24, -23.5 -24) and trim (23.5 23, -23.5 23).
- *Explicit Positive Sign:* Defines whether a positive number should always be preceded by a + (plus sign).
- *Description:* Defines a description for the set configuration.

# en-US number

Locale

| en-US 👻                |
|------------------------|
| Format Type            |
| number 👻               |
| Abbreviations          |
| auto 👻                 |
| Negative Sign          |
| minus 👻                |
| Prefix                 |
|                        |
| Suffix                 |
|                        |
| Thousand Separator     |
|                        |
| Decimal Separator      |
|                        |
| Total Digits (approx.) |
|                        |
| Decimal Digits         |
| 1                      |
| Scaling Factor         |
| 1                      |
| Zero Format            |
|                        |
| Null Format            |
|                        |
| Infinity Format        |
| 00                     |
| Rounding Method        |
| commercial •           |
| Explicit Positive Sign |
| Filter (optional)      |
| no items               |

Description (optional)

V7

| Multiple Value Format Rules (Assignments) are<br>prioritized in descending order, i.e. definitions that<br>are lower in the list overwrite those above them<br>when there filters overlap. Therefore, the generally<br>valid format of the bubbles labels should be defined<br>at the top of this list without any further filters. Value<br>Formats defined below, restricted by filters,<br>overwrite the formatting defined above - "From<br>General to Special". |                                       | OK |
|----------------------------------------------------------------------------------------------------|---------------------------------------|----|
| Additional Information         Legend         If the checkbox is activated, a legend is displayed if data has been selected for one of the fields Circle, Arc or Deviat ion.         Tooltip         If the tooltip is activated, the data of the respective bubble is displayed when hovering on element.                                                                                                    | Additional Information Legend Tooltip | ^  |

### Visibility

### Circle Labels

Switches the *Circle Labels* permanently on *(Always)*, off *(N ever)* or leaves the decision to the collision logic *(Auto)*. In Auto mode, *Circle Labels* are hidden in case of collision. *Ci rcle Labels* have higher priority than *Value Labels*, but lower priority than *Category Labels* or other bubbles. This order is applied accordingly in the collision logic.

### Arc and Deviation Labels

Defines whether the values of the deviations and arc segments should be displayed.

### Category Labels

Switches the Category Labels permanently on *(Always)*, off *(Never)* or leaves the decision to the collision logic *(Aut o).* In Auto mode, *Circle Labels* are hidden in case of collision. *Circle Labels* have higher priority than *Value Labels*, but lower priority than *Category Labels* or other bubbles. This order is applied accordingly in the collision logic.

### Axis Labels

Sets whether the Axis Labels are displayed or hidden.

- Label visibility priority (from high to low) for collisions:
  - Category Labels
  - Circle Labels
  - Arc and Deviation Labels

### Visibility

Circle Labels

always auto never

Arc and Deviation Labels

Category Labels

always auto never

🗹 Axis Labels

### Manual Series Labels

At this point, strings can be assigned for the data series. The checkboxes activate the manually set label, otherwise the automatically generated labels are used.

The Manual Series Labels are also used for the legend.

| X-A  | xis       |  |
|------|-----------|--|
|      | X-Axis    |  |
| Y-A  | xis       |  |
|      | Y-Axis    |  |
| Circ | cle       |  |
|      | Circle    |  |
| Arc  |           |  |
|      | Arc       |  |
| Dev  | viation   |  |
|      | Deviation |  |

### **Bubble Elements Tab**

### Styling

### Circle Color

Here you can set the color of the circle area line by clicking on the corresponding color field or by entering a HEX code.

### Arc Color

Here you can set the color of the arc by clicking on the corresponding color field or by entering a HEX code.

### Fill Circle

If *Fill Circle* is activated, the area of the circle is filled with the *Circle Color*.

### Deviations

### Good Color

Here you can set the colors for positive (*Good Color*) conn oted deviations by clicking on the corresponding color field.

### Bad Color

Here you can set the colors for negative (*Bad Color*) connoted deviations by clicking on the corresponding color field.

### Invert

If the checkbox *Invert* is activated, positive deviations are evaluated as negative and thus get the color for negative deviations (and vice versa).

### **Conditional Formatting**

### Configuration

This configuration allows the appearance of the bubbles to be adjusted based on conditions. With a click on the +- symbol a dialog opens in which the conditions is defined,

Configuration Pop-Up

|                         | Q geptomate S i                                                         |  |
|-------------------------|-------------------------------------------------------------------------|--|
| ) a                     | 🖯 TT 💽 🖾 🗊 🖉 🗐                                                          |  |
|                         | Bubble Elements                                                         |  |
| Э                       | Styling ^<br>Circle Color<br>#007CC1                                    |  |
| with                    | Arc Color<br>#BBBBBB<br>Fill Circle                                     |  |
| conn<br>field.<br>conno | Deviations ^<br>Good Color<br>#8CB400<br>Bad Color<br>#FF0000<br>Invert |  |
| are<br>tive             |                                                                         |  |
| es to<br><br>ed,        |                                                                         |  |

For each bubble, the value from the selected series (*Sourc e*) is compared with the operand(s) (*Operator*). If the condition applies, the selected (optical) *Effect* is applied. Depending on the selected *Operator*, between none and 2 operands must be selected.

- Description: Enter the name of the condition here.
- *Operator*. Defines the condition for comparing the value with the operand(s).
  - equal: Is the value equal to the operand?
  - not equal: Is the value not equal to the operand?
  - less: Is the value smaller than the operand?
  - less or equal: Is the value smaller or equal to the operand?
  - greater. Is the value greater than the operand?
  - greater or equal: Is the value greater or equal to the operand?
  - between: Is the value between the two operands?
  - *not between*: Is the value not between the two operands?
  - *always*: The effect is always applied regardless of the data.
  - contains: Does the value contain the operand? (for Labels)
- Source: Determines with which data series the operand or operands are compared.
  - *x*: The data value from which the position of the bubble on the X-axis results.
  - *y*: The data value from which the position of the bubble on the Y-axis results.
  - *circle*: The data value from which the area of the bubble results.
  - *arc*: The data value from which the area of the circular arc of the bubble results.
  - *dev*: The data value from which the deviation circle section of the bubble results.
  - · label: The caption shown below the bubbles.
- Value: Determines with which values are going to be compared to the values from the data series.
  - Value 1: Not required for Operator always.
  - Value 2: Not required for operator always, contains, >=, >, <=, <, != and =
  - *Effect*: Is applied if the condition is evaluated positively.
  - *circle color*. Changes the fill color of the circle.
  - stroke color. Changes the color of the circle border.
  - *stroke width*: Changes the thickness of the circle border.
  - css class: Adds the specified CSS class.

Conditional Formatting ^ Configuration + Circle-less: 10000

| circle-less: | 10000 |
|--------------|-------|
|--------------|-------|

🗌 Enable

Description

Operator less 
Source circle 
Value 1 10000 Value 2 Effect circle-color 
Characteristic #FF0000

ΟK

- Characteristics: Depending on which effect was defined, the following values can be stored
  - circle color: HEX code of a color.
  - stroke color. HEX code of a color.
  - stroke width: An integer that represents the line width in [px].
  - css class: Here you define the CSS class to be used.

### Troubleshooting

### Perfomance Limit

Sets the limit for the maximum number of bubbles up to which no performance problems occur. Using values greater than 100 is not recommended. If the limit is reached, a performance-optimized display is used for the bubbles. Only the X and Y dimensions are used here. The individual data points are displayed transparently, so that accumulations of data points appear darker and therefore focal points can be recognized. To identify outliers, a tooltip is displayed when moving the mouse over a bubble.

### Draw Boundaries

This option is intended for test purposes. If it is activated, its limits are drawn for each element. These boundaries are used by the collision logic to hide overlapping labels.

### Troubleshooting

Max Bubble Count

100

Draw Element Boundaries

### Axes Tab

### Fixation

You can use the *Start of X/Y Axis* option to have the scaling of the axis start at 0 or any other arbitrary value. Similarly, you can use the *End of X/Y Axis* option for the corresponding axis to let the scaling of the axis end at any value.

|       | ibble   | es          |     |    |   | ? i |
|-------|---------|-------------|-----|----|---|-----|
|       | Тт      | <b>(</b> •) | × x | E1 | ø | Ð   |
| Axes  |         |             |     |    |   |     |
| Fixat | ion     |             |     |    |   | ^   |
| 🗆 St  | tart of | X-Axis      |     |    |   |     |
| 0     |         |             |     |    |   |     |
| 🗆 Ei  | nd of   | X-Axis      |     |    |   |     |
| 0     |         |             |     |    |   |     |
| 🗆 St  | tart of | Y-Axis      |     |    |   |     |
| 0     |         |             |     |    |   |     |
| 🗆 Ei  | nd of   | Y-Axis      |     |    |   |     |
| 0     |         |             |     |    |   |     |
|       |         |             |     |    |   |     |

### Guides

To highlight threshold or target values, the so-called *Guides* can be added, whose appearance can be extensively customized.

### Guides Pop-Up

**Basic Grid Lines** 

Segments

Border

With the + button *Guides* definitions can be added. The following options are available for each guide:

- Description: Enter the name of the guide here.
- Value: Defines the position of the guideline on the axis. If the character string *mean* is entered instead of a numerical value, the average of the data series on which the axis is based is taken as the value.
- *Color*. Opens the Color Picker to select a color for the line or defines the color using HEX code.
- Width [px]: Sets the width of the guideline in [px].
- Label: Are displayed on the axis at the position of the guideline. If *auto* is defined for the label, the line is provided with a label corresponding to the axis value at the position. If *none* is defined for the label, no label is displayed. Any other inserted text is displayed as label.
- *Bold Label*: Bestimmt, ob das Label Fett gezeichnet wird.

If segments are deactivated, no Grid Lines of the

When Border is activated, a frame is always displayed

coordinator system are drawn.

around the coordinate system.

| Guides                       | ^   |
|------------------------------|-----|
| X-Axis                       | +   |
| 🗆 mean                       |     |
| =                            |     |
| Y-Axis                       | +   |
| mean =                       |     |
|                              |     |
| mean                         | 7   |
| mean                         |     |
| 🔲 Enable                     |     |
| Description                  |     |
|                              |     |
| Value<br>mean                |     |
| Color                        |     |
| #000000                      |     |
| Width [px]                   |     |
| 2                            |     |
| Label                        |     |
| auto                         |     |
| Bold Label                   |     |
|                              | ОК  |
|                              | ŬŔ. |
|                              |     |
| Basic Grid Lines             | ^   |
| <ul> <li>Segments</li> </ul> |     |
| Border                       |     |
|                              |     |

### **Custom Grid Lines**

It is possible to display additional lines in the grid. These are defined either by the size of the intervals *(Interval)* or the number of steps (*Steps*). The size of the intervals describes the line distance in the unit of the respective axis. The number of steps defines how many parts the respective axis consists of. For a meaningful representation the feature *Segments* should be deactivated.

| Custom Grid Lines | ^ |
|-------------------|---|
| Interval X-Axis   |   |
| 0                 |   |
| Interval Y-Axis   |   |
| 0                 |   |
| Steps X-Axis      |   |
| 0                 |   |
| Steps Y-Axis      |   |
| 0                 |   |

# Scaling Tab

### Layout

### Draw Full Segments

If the *Full Segments* checkbox is activated, the scaling of the axes is selected so that all quadrants of the grid have the same size. If it is deactivated, the axes are scaled so that the available space is optimally used. However, half quadrants may be created. For optical reasons, the outer lines of the grid *(Borders)* at the top and right are hidden.

### Padding

Set a distance in [px] for the padding that surrounds the entire diagram.

### Reserve Space for Hidden Labels

If Reserve Space for Hidden Labels is activated, the scaling is selected so that all bubbles including their labels fit into the diagram. This also includes labels hidden by collision.

### Reserve Space for Annotations

If Reserve Space for Annotations is activated, the distance of the axes from the edge of the component is selected so that all axis labels can be displayed. This particularly includes annotations that are displayed on the axis due to runtime interactivity and represent the value of a bubble.

### Collision Adjustment Factor

Use the Collision Adjustment Factor to define a value in [px] that specifies by how many pixels labels may overlap each other until they are hidden by the collision logic.

### Circles

### Absolute Values

If this option is activated, the amount for each value of the Circle series is calculated and used as the data basis for the display. This is useful if negative values occur in the selection that should actually be displayed as positive.

### Min and Max Radius [px]

Define the upper and lower limits for the radius of the bubbles in [px]. This means that no bubble with a radius greater or smaller than the min. or max. radius exists.

| 9          | Тт       | (e)     | Y<br>X   | ∎t       | ø     | Ð |
|------------|----------|---------|----------|----------|-------|---|
| calin      | g        |         |          |          |       |   |
| Lay        | out      |         |          |          |       | ^ |
| <b>~</b> [ | Draw F   | ull Seg | ments    |          |       |   |
| Pade       | ding (px | ]       |          |          |       |   |
| 10         |          |         |          |          |       |   |
|            | Reserv   | e Spac  | e for H  | idden L  | abels |   |
|            | Reserv   | e Spac  | e for A  | nnotatio | ons   |   |
| Colli      | sion Ad  | justmer | nt Facto | r [px]   |       |   |
| 3          |          |         |          |          |       |   |
|            |          |         |          |          |       |   |
|            |          |         |          |          |       |   |
|            |          |         |          |          |       |   |
|            |          |         |          |          |       |   |

| Circles         | ^ |
|-----------------|---|
| Absolute Values |   |
| Min Radius [px] |   |
| 5               |   |
| Max Radius [px] |   |
| 42              |   |

| <b>Zoom</b><br>Four different zoom modes can be selected. You can | Zoom                         | ^ |
|-------------------------------------------------------------------|------------------------------|---|
| choose between <i>none, rect, magnify</i> and <i>scale.</i>       | none selection magnify scale |   |
|                                                                   |                              |   |

# **Emphasis Tab**

### Emphasising graphormate bubbles On Hover With this option, certain bubbles can be highlighted Тт 😥 🗽 💵 directly without moving the mouse over them. Category Emphasis Emphasis A bubble is selected based on a portion of the contents of Emphasising the category label. Several selectors are possible simultaneously. The entry is made per field or as comma-On Hover separated notation. Category Emphasis csv For example, if the cardinal point is part of the category label and all bubbles from west and north are to be highlighted, the value of the property would be as Fade Out Opacity follows: North, West 0.15 Fade Out Opacity Annotations This value determines to what extent bubbles that are not highlighted should be hidden. The value starts at 0.0 (completely hidden) and ranges up to 1.0 (completely visible). Annotations If this option is activated, Annotations are displayed at runtime when the mouse is moved over a bubble. Annotations are temporary labels that are connected to the bubble by lines and represent the respective value on the axis. **Highlight Group Highlight Group** To assign elements to each other, activate the Highlight Enable Group. Match Measures Match Measures Color If this option is activated, the measures of the dimension ) #24BBE9 are considered in addition to the member combination. Color Determines in which colour the Highlight Group should be displayed.

### Connection

### Related Bubbles

If this feature is enabled, bubbles are connected in the order in which they appear in the data. This can be used, for example, to display temporal progressions or to mark the assignment of bubbles to each other more clearly. How bubbles are assigned to each other is defined by the *Matcher Index*. Redundant elements in the *Category Label* are hidden if possible and only displayed at the first element.

### On Hover

Determines whether the bubbles should be connected initially, or (if this option is activated) as soon as a bubble is highlighted with the mouse.

### Matcher Index

This index defines how bubbles should be assigned to each other. The value -1 means that all bubbles are connected to each other. All values from 0 to n define the position of the category label of the element to be assigned. For example, if there are two bubbles, the first one has the category label "*South, Internet*" and the second one "*South, Computers*" and you want to assign all bubbles from the south to each other, select index 0 to use the first element of the category label.

| Connection |
|------------|
|------------|

Related Bubbles

On Hover

Category Matcher Index

-1

### Ranges

*Ranges* can be added to highlight complete areas of the X or Y dimensions. This is done by clicking on the +-symbol. Alternatively, one of the existing sample definitions can be activated and adjusted. The *Ranges* are divided into areas that should be marked on the X- or Y-dimensions. The checkbox in front of the definitions activates the respective range. Furthermore the following options are available:

- Enabled: (De)Activates the Range.
- *Description:* Descriptions can be inserted here.
- *Start*: Defines the position as data value where the *Ran ge* should start. Instead of a numerical value, the following wildcards are available: *min, mean* and *max*. This defines the minimum, average or maximum of the respective data series as the starting point of the Range.
- *End*: Defines the position as a data value at which the *Range* should end. Instead of a numerical value, the following wildcards are available: *min, mean* and *max*. This defines the minimum, average or maximum of the respective data series as the end point of the Range.
- *Opacity*: Sets the transparency of the Range in values from 0 (completely transparent) to 1 (not transparent).
- Color: Sets the color of the range.

| Ranges   | ^ |
|----------|---|
| X-Axis   | + |
| 500-1000 |   |
|          |   |
| Y-Axis   | + |
| 500-1000 |   |
| =        |   |

# 500-1000 Enable Description Start 500 End 1000 Opacity 0.5 Color 9 #9999999

### Trend

The checkbox activates the trend line. It is intended to visualize the trend of the development of the displayed data points and to make connections recognizable. This line is the regression line known from statistics, which represents the linear relationship of values in a Cartesian coordinate system. The following options are available:

- *Color*: Determines which color the trend line should have.
- *Width [px]*: Defines the width of the trend line.
- Correlation: Activates the display of the correlation coefficient under the legend of the bubbles. This indicates how precisely the course of the trend line can be determined. The value varies between 1 (absolutely accurate trend line) and 0 (trend line not meaningful).

| Trend       | ^ |
|-------------|---|
| 🗖 Enable    |   |
| Color       |   |
| #0000FF     |   |
| Width [px]  |   |
| 2           |   |
| Correlation |   |
|             |   |

### Graphs

For orientation in the coordinate system, various graphs can be added according to their function and then drawn. This is done by clicking on the + button. Alternatively one of the existing sample definitions can be activated and adapted. The checkbox in front of the definitions activates the respective graph. Furthermore the following options are available:

- Enabled: (De)Activates the graph.
- Description: Descriptions can be inserted here.
- Function: The function that determines the appearance of the graph. They can be written following the specifications of expr-eval and depend on the variable x. For example x, x<sup>2</sup>, sin(x), sqrt(x), log(x).
- Color: The color of the line of the graph.
- *Width*: The width of the line of the graph in pixels.

| Graphs      | ^   |
|-------------|-----|
| Definitions | +   |
| □ x^2       |     |
| =           |     |
|             |     |
| x^2         | · · |
| X·Z         |     |
| 🗖 Enable    |     |
| Description |     |
|             |     |
| Expression  |     |
| x^2         | _   |
| Color       |     |
| #000000     | _   |
| Width [px]  |     |
| 2           |     |
|             |     |
|             | ОК  |
|             |     |

# Input Output Tab

The functions of this tab are used to exchange templates for the graphomate bubbles. Connect to the graphomate server - a free component of graphomate GmbH - to store or load a graphomate bubbles template. This way you can exchange preconfigured graphomate bubbles designs between BI frontends that support the graphomate server. These are currently Power BI, Tableau, SAP Analytics Cloud, SAP Lumira Designer and SAP Web Intelligence.

### Server

Here you enter the URL of the graphomate server to which the component should connect and from which you want to save or retrieve templates.

If you have entered the URL to the server, a green check mark indicates that a connection could be established. If another server is used later, the button next to the save button can be pressed and the server URL can be edited.

The hyperlink "Admin" allows you to jump to the admin area of the graphomate server.

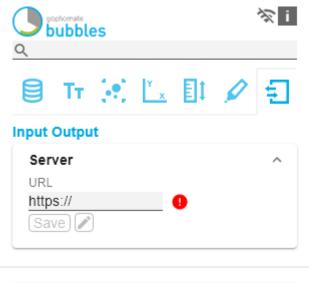

### Templates

If the current settings are to be saved as a template, a new template name can be entered in the input field labeled *Create Template* and confirmed by clicking the *Sav e State* button. If the entered name complies with the naming convention, the template is saved on the server and a toast with the corresponding message is displayed in the lower part of the *graphomate property sheet*. However, if the entered name does not meet the expected naming conventions, an error message with the permitted characters is displayed accordingly.

With *Choose Template* templates stored on the server can be retrieved and applied. To do this, the desired template must only be selected and the *Apply* button must be pressed. If you want to delete a template, you have to select the template in the list and press the *Delete (bin symbol)* button. If changes have been made to the templates on the server side, you have to click on the *Refr esh* button. Changes should then be visible.

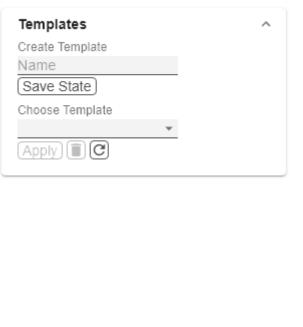

# Runtime Interactivity

- Hover
- Clustering
- Zoom Modi

### Hover

### **Highlight on Hover**

The graphomate bubbles provide the functionality to selectively show all the information associated with a single *Bubble*. To highlight a data point use your mouse to hover over a single *Bubble*. Now all the values, labels and annotations will be displayed. This state can be fixed with **CTRL+Click**. If the *Connection - Related Bubbles* and *Connection - Bubbles On Hover* options are activated, all associated bubbles will alsobe highlighted and the connection will be displayed sequentially.

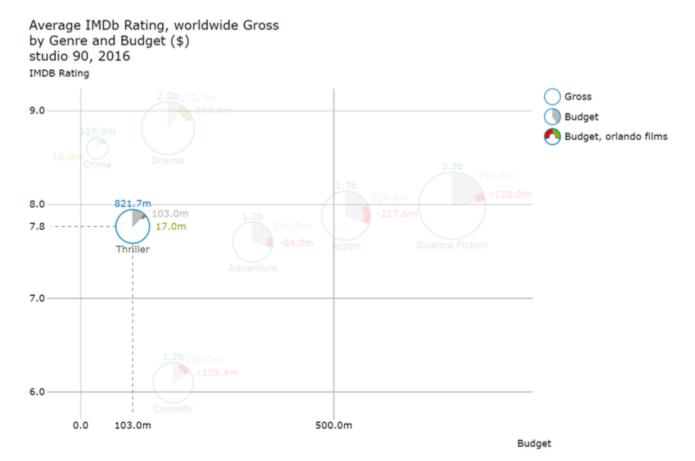

# Clustering

### Clustering

Depending on the data set, Bubbles can be drawn with the same X and Y position and the same radius. The accumulations of bubbles are then characterized by the fact that they lack any labeling and the border is drawn thicker.

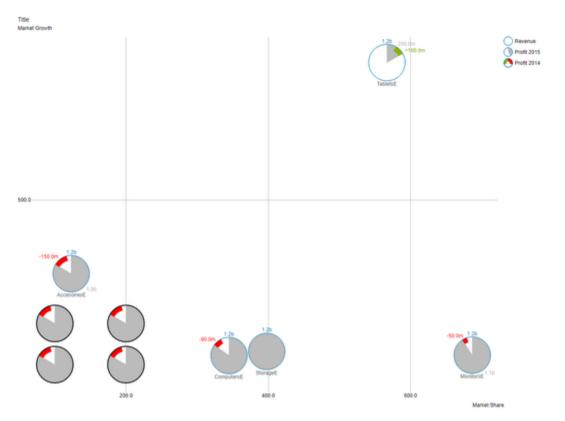

If the mouse is hovered over such a **Cluster** of bubbles, the underlying bubbles fan out aside. The front bubble is displayed completely including their labels.

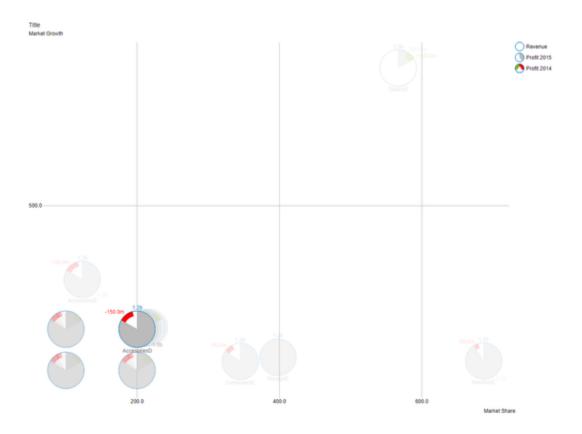

If one of the fanned bubbles is now hovered, this one is brought to the foreground and displayed in the correct (original) position with its labels.

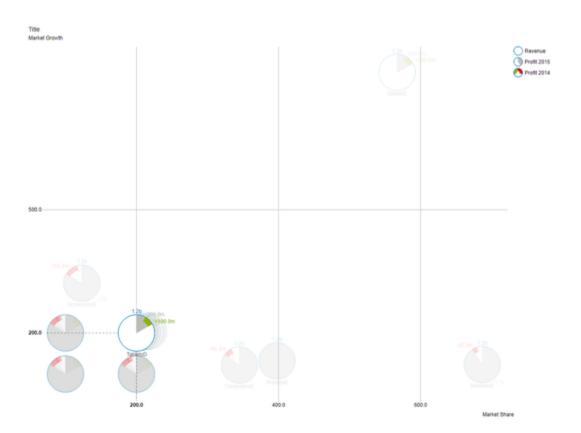

### Zoom Modi

#### Zoom-Modi

The following four zoom modes Rectangular Selection, Rectangular Section, Magnification and Scaling Adjustment can be set in the graphomate property sheet in the tab *Scaling* under **Zoom**.

The selection **None** and **Selection** both activate the rectangular selection, whereby **Selection** only displays the previously selected sections on the axes, **Magnify** the magnification and **Scale** the scaling adjustment.

Die Auswahl **None** und **Selection** aktivieren beide jeweils die Rechteck-Selektion, wobei bei *Selection* auf den Achsen nur noch die vorher selektierten Abschnitt deargestellt werden, **Magnify** die Vergrößerung und **Scale** die Skalierungsanpassung.

#### None

IMDB Rating

At runtime it is possible to select a set of bubbles in rectangular form using click&drag.

# 9.0 213.9m Gross 100.9m Drama, Fight Club Drama, Pulp Fiction 327.3m 8.5 Crime, Se7en 225.9m 392.0m 378.4m Drama, Good Will Hunting Comedy, The Wolf of Wall Street 8.0 Action, Mad Max: Fury Road 0.0 50.0m 100.0m 150.0m Budget

### **Rectengular Selection**

The rectangle selection behaves exactly like the **None** setting.

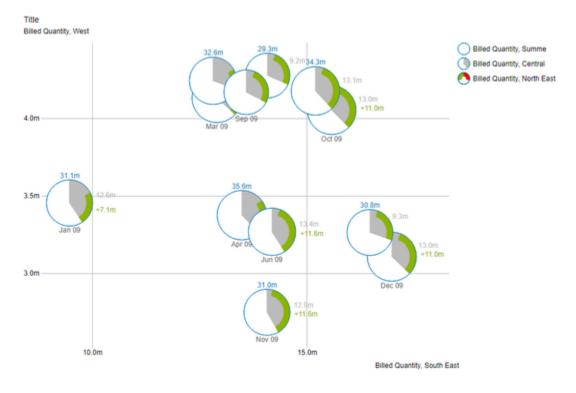

In addition, after the selection has been made (release the mouse button), the scaling is changed.

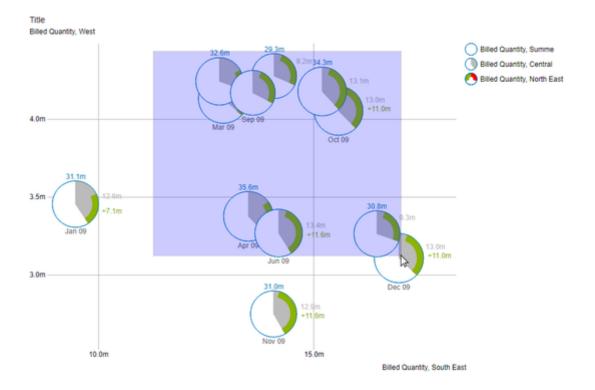

This way, only the bubbles that are located in the selected area are displayed.

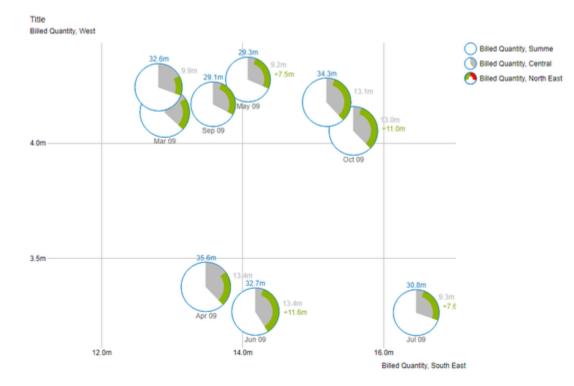

# Magnification

A section of the bubbles can be enlarged by means of the mouse wheel (scrolling).

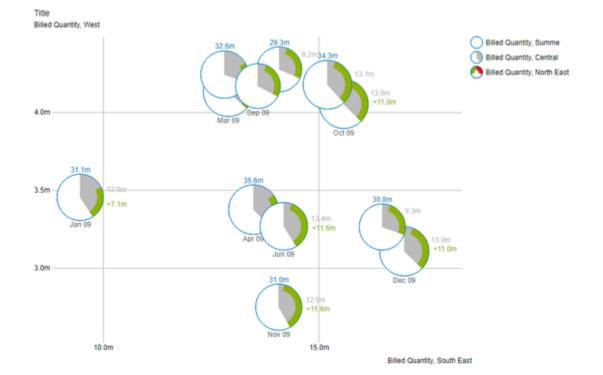

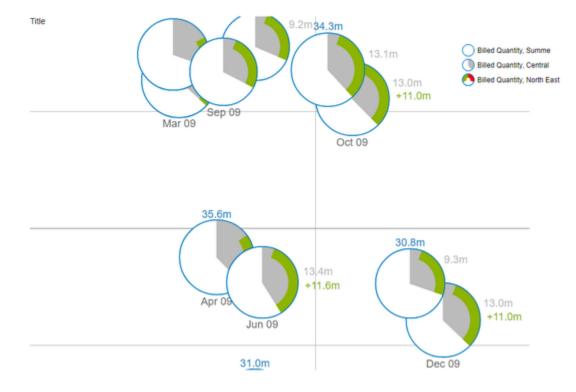

The point at which the magnification is directed is determined by the position of the mouse pointer.

### In addition, the displayed section can be moved by drag & drop

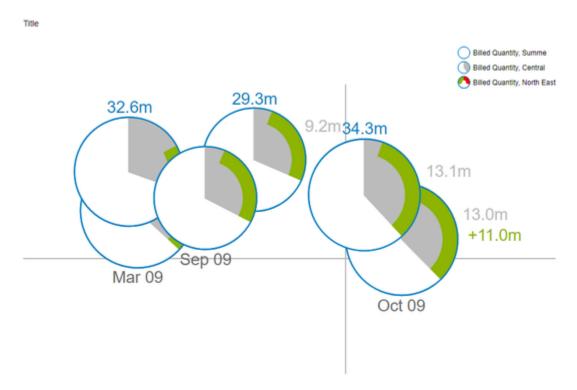

#### **Scale Adjustment**

This mode is similar in operation to the **Magnification** mode, i.e. using the mouse wheel (scrolling) and Drag&Drop. The scaling of the axes is then adjusted so that only a section of the bubbles is displayed. This section is determined by the position of the mouse pointer.

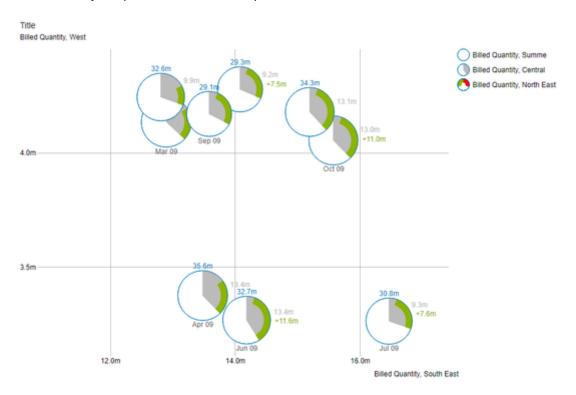

The displayed section can be moved by drag & drop.

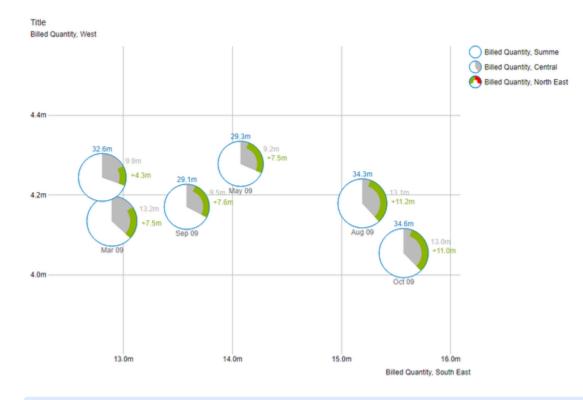

• For technical reasons, this mode is more complex and thus consumes more resources while expanding. As a result, too many bubbles lead to a delay in drawing. Internet Explorer also leads to a noticeable slowdown.

# Small Multiples Mode

To draw a Scatter- or Bubble-Diagram Data for the X- and the Y-Axis is neccessary to be set in correlation. If one or both of these Measures is missing, an alternative mode will be used to draw the Bubbles. The so called *Small Multiples Mode*.

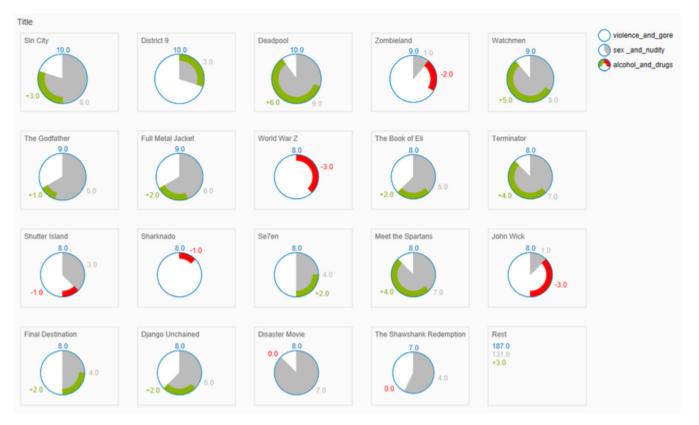

In this mode all data points will be drawn sorted by the *Circle-Measure* from high to low in small tiles. If there are too many data points to be drawn, the smaller ones will be summarized in the *Rest* tile.

Some options and features that are usable in the normal mode are deactivated while the Bubbles are in *Small Multiples Mode*.

# **Known Issues**

At the moment there are no Knwon Issues.

# Number Formatting

# Possible Inputs for the numeral.js Format String

| Floating point |               |                 |
|----------------|---------------|-----------------|
| Number         | Format String | Output          |
| 10000          | '0,0.0000'    | 10.000,0000     |
| 10000.23       | '0,0'         | 10              |
| -10000         | '0,0.0'       | -10.000,0       |
| -0.23          | '.00'         | -,23            |
| -0.23          | '(.00)'       | (,23)           |
| 0.23           | '0.00000'     | 0,23000         |
| 0.23           | '0.0[0000]'   | 0,23            |
| 1230974        | '0.0a'        | 1,2m            |
| 1460           | '0 a'         | 1 k             |
| 1              | '00'          | 1 <sup>st</sup> |
|                |               |                 |
| Currency       |               |                 |
| Number         | Format String | Output          |
| 1.000.234      | '\$0,0.00'    | \$1.000,23      |
| 1000.2         | 0,0[.]00 \$'  | 1.000,20 \$     |
| 1001           | '\$ 0,0[.]00' | \$ 1.001        |
|                |               |                 |
| Percentage     |               |                 |
| Number         | Format String | Output          |
| 1              | '0%'          | 100%            |
| -0.43          | '0 %'         | -43%            |

Source

#### Possible input for the Extended Number format string

Percentages and numbers are formatted separately. For this two format string are used, which follow the same rules and structure. In general the strings of characters in the format string are simply replaced in the input number. Exceptions to this rule would be scaling factors and the number of decimal places.

The separate elements of the format string are separated by the "|" character. Format strings with less than 7 elements (i.e. 6 "|" characters) are considered invalid and therefore ignored. In this case the standard format without scaling and with one position after the decimal point is used.

The format string consists of the following elements, the ordering is obligatory and cannot be changed: *Negative*|*Prefix*|*Thousands*|*Decimal*|*Scaling*|*PointsAfterDecimal*|*Suffix* 

| Negative               | The prefix for negative numbers. The string "()" will result in the number will be placed inside parentheses, including eventual prefixes and suffixes. If <i>None</i> is used the absolute number will be shown.                                                                                                    |  |
|------------------------|----------------------------------------------------------------------------------------------------|--|
| Prefix                 | A prefixed string of characters, for example a currency symbol or an identifier for the scaling factor.                                                                                                    |  |
| Thousands              | A separator for thousands.                                                                                                    |  |
| Decimal                | A separator for the decimal places.                                                                                                    |  |
| Scaling                | The scaling factor for the value. This can be given as a whole number or a power, formatted as <i>n</i> ^ <i>m</i> . A whole number will be calculated as a power to the basis 10 internally. In case of a given power the value will be divided by it directly. Even negative numbers are possible, for example "-3" or "10^-3"; in this case the value will get adequately higher. Non numeric inputs are ignored. <i>P lease note:</i> given a "0" or a "1" will result in a scaling factor of 1. The only way to achieve a scaling by 10 is to input "10^1". |  |
| PointsAfter<br>Decimal | The number of places after the decimal.                                                                                                    |  |
| Suffix                 | A suffix for the value, analogous to the prefix.                                                                                                    |  |

graphomate.II